# @karnil

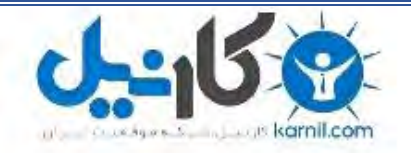

**کارنیل، بزرگترین شبکه موفقیت ایرانیان می باشد، که افرادی زیادی توانسته اند با آن به موفقیت برسند، فاطمه رتبه 11 کنکور کارشناسی، محمد حسین رتبه86 کنکور کارشناسی، سپیده رتبه 3 کنکور ارشد، مریم و همسرش راه اندازی تولیدی مانتو، امیر راه اندازی فروشگاه اینترنتی،کیوان پیوستن به تیم تراکتور سازی تبریز، میالد پیوستن به تیم صبا، مهسا تحصیل در ایتالیا، و..... این موارد گوشه از افرادی بودند که با کارنیل به موفقیت رسیده اند، شما هم می توانید موفقیت خود را با کارنیل شروع کنید.**

**برای پیوستن به تیم کارنیلی های موفق روی لینک زیر کلیک کنید.**

## *[www.karnil.com](http://www.karnil.com/)*

**همچنین برای ورود به کانال تلگرام کارنیل روی لینک زیر کلیک کنید.**

*https://telegram.me/karnil*

### **8 روش برای اجرای برنامه هایی که روی ویندوز 8 اجرا نمی شوند**

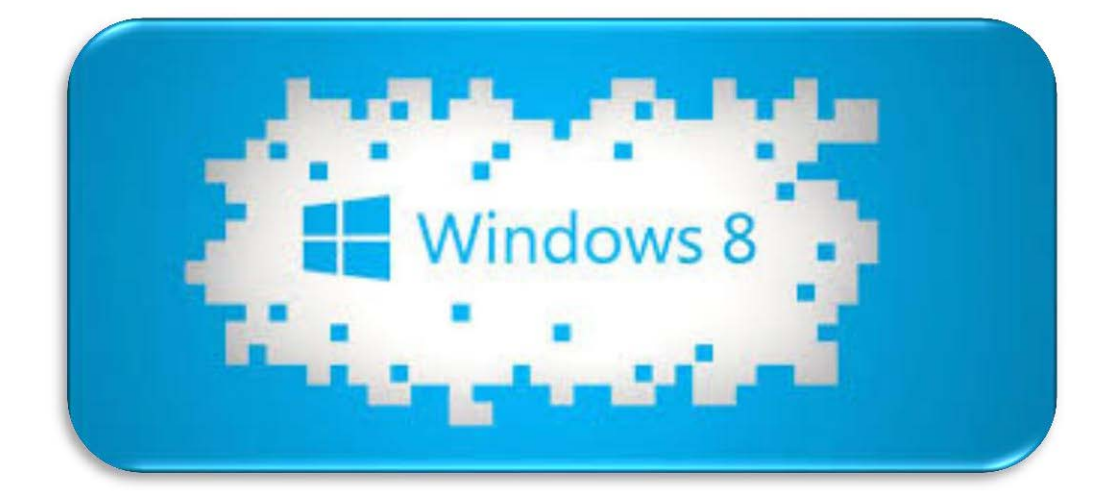

## **تمامی حقوق این کتاب متعلق به وب سایت ترفندستان می باشد کپی و انتشار آن فقط با ذکر نام ترفندستان مجاز می باشد**

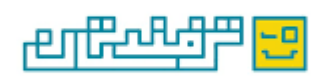

**نویسنده: ZzBb تهیه و تنظیم:محمود شاکری محمود) 8080( اسفند ماه 94**

 $\mathbf{A}$ 

**هر چند ویندوز 8 کمتر از سایر ویندوزها برای سازگار بودن برنامه ها سخت گیری میکند اما با اینهمه باز هم بعضی اجرای بعضی از برنامه ها روی این سیستم با اشکال مواجه میشود .**

**اگر یک یا چند برنامه مورد شما روی ویندوز اجرا نمیشود 8 ,زیاد نا امید نشوید چون میتوانید حداقل ده روش زیر را ازمایش کنید تا بلکه بتوانید ان برنامه را در این سیستم اجرا نمائید.**

#### **-1 غیر فعال کردن UACیا Control Account User**

**گاهی غیر فعال کردن UACبه اجرای برنامه در ویندوز 8 کمک میکند. پیشتر نیز در ویندوز 7 گاهی برای اجرای بعضی برنامه ها میشد با غیر فعال کردن ان ,برنامه را اجرا کرد. روی اینترنت نیز پیامهای بسیاری از افرادی که مشکل اجرای برنامه ای روی ویندوز 8 را داشته و به اشکل برخورده اند را میبینیم که باالخره با این راه حل موفق به اجرای ان گشته اند. البته توجه داشته باشید که این روش از نظر امنیتی زیاد توصیه نمیشود.**

#### **NET Framework 3.5 نصب-2**

9 كانيل

 **8در ویندوز بطور پیشفرض نسخه 4.5 Framework NET. نصب شده است اما برنامه های قدیمی اغلب به نسخه قدیمیتر ان نیاز دارند. اگر پیام خطائی در رابطه با Framework NET. دریافت میکنید, به کنترل پنل و سپس Features and Programs رفته و گزینه off or on Features Windows Turnرا اتخاب نمائید. لیستی از عناصر مختلفی برای فعال و یا غیر فعال کردن مشاهده خواهید کرد. یکی از انها Net. includes (3.5 Framework NET NET Framework 3.5 (includes .Net (3.0 and 2.0است. روی ان کلیک کرده و سپس روی دکمه Okکلیک کنید و تا پایان نصب منتظر بمانید.**

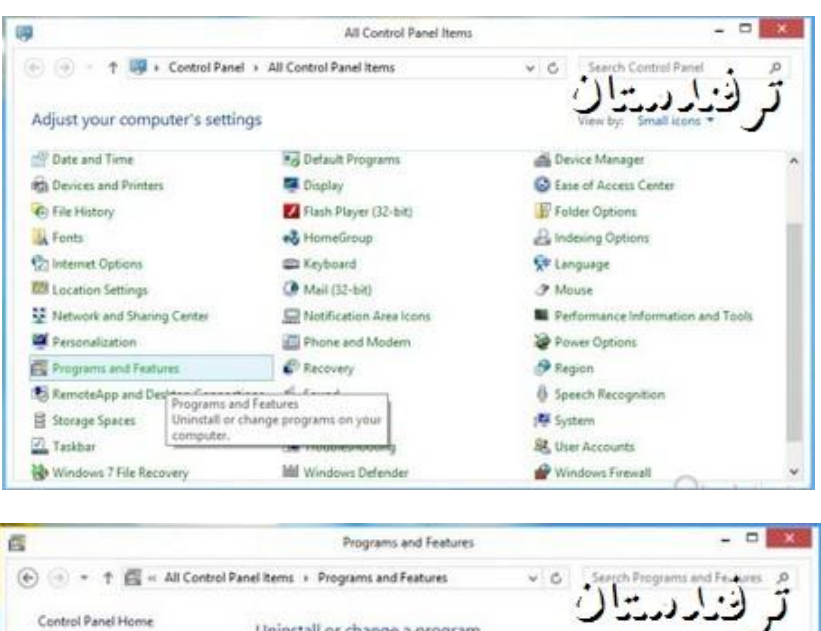

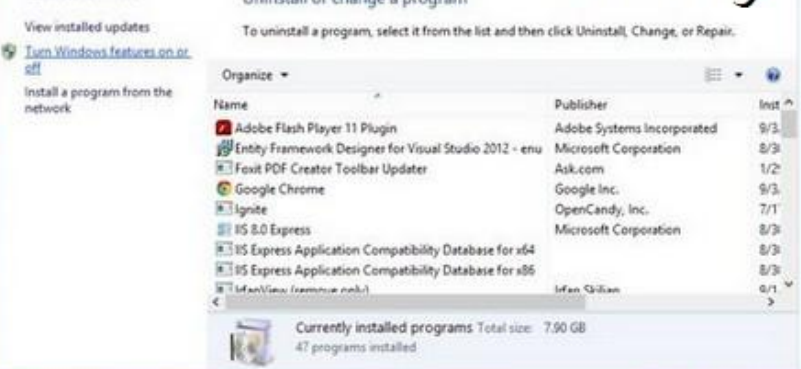

Uning all or change a program

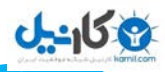

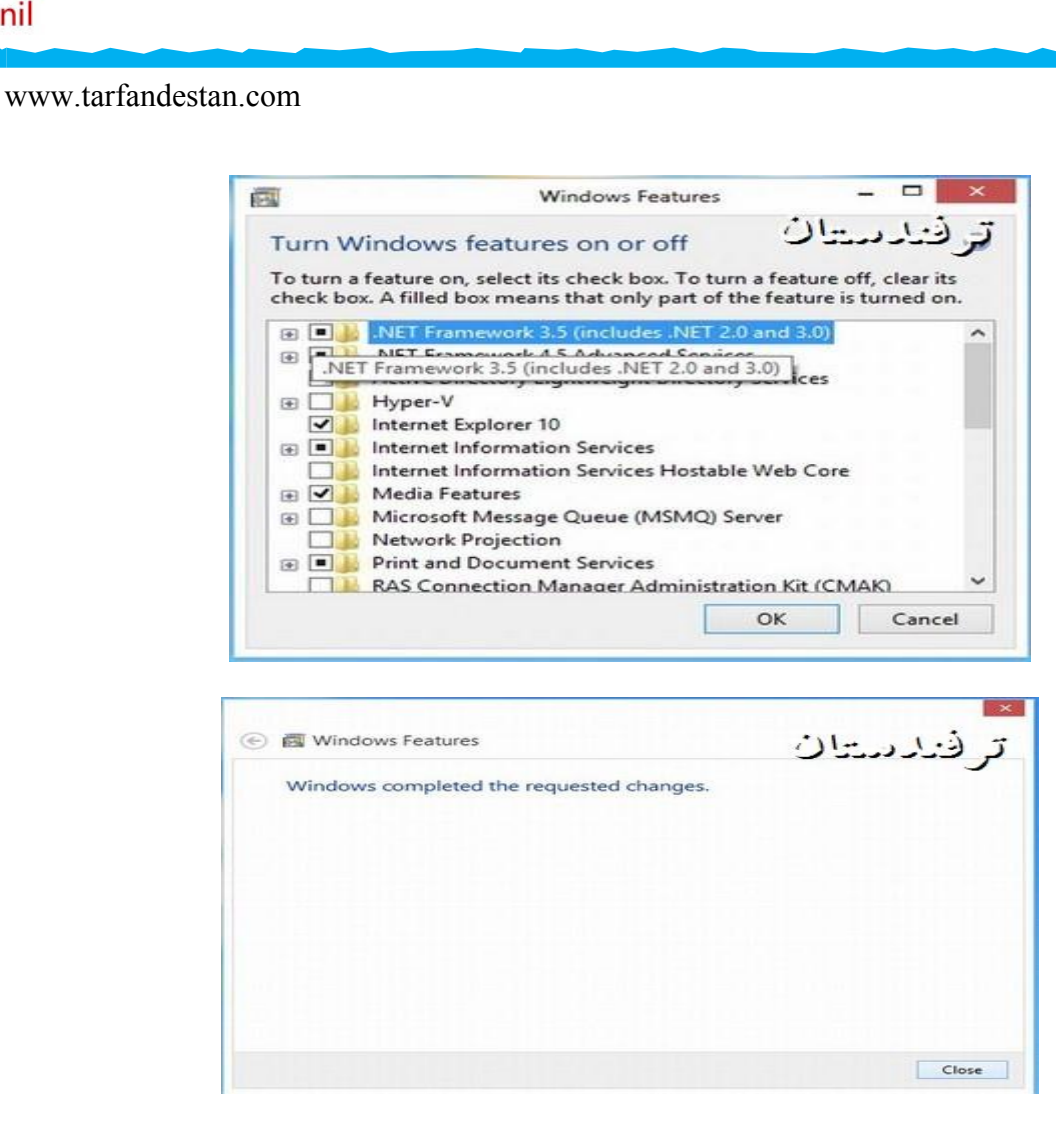

**این روش را از طریق افالین Prompt Commandنیز میتوان انجام داده و خط زیر را وارد کرد**

**Dism /online /enable- /enable feature /featurename:NetFx3 /All /Source:F:\sources\sxs /LimitAccess**

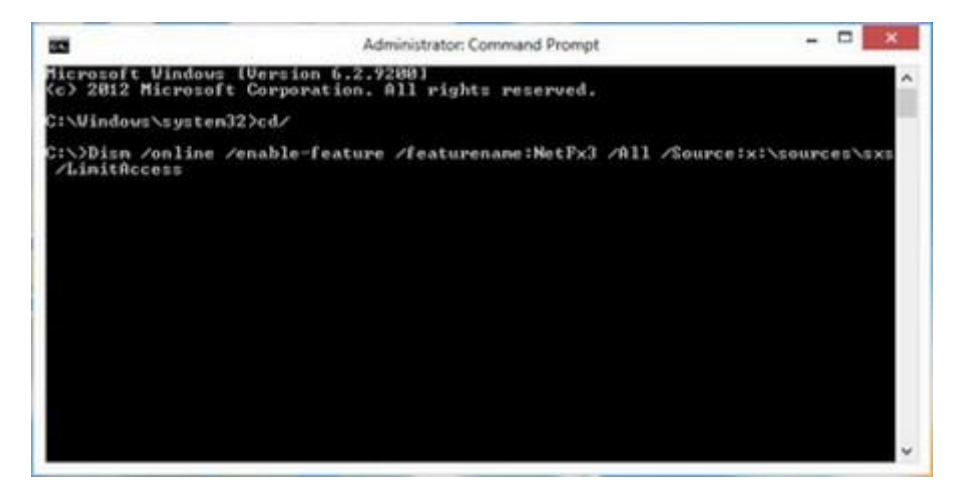

**که بجای حرف Fباید حرف درایو سی دی یا فلش مموری خود را تایپ کرد.**

**پس از اًذک زهاًی پیاهی هبٌی بر ایٌکَ 3.5 Framework NETًصب شذٍ را هشاُذٍ خْاُیذ کرد.**

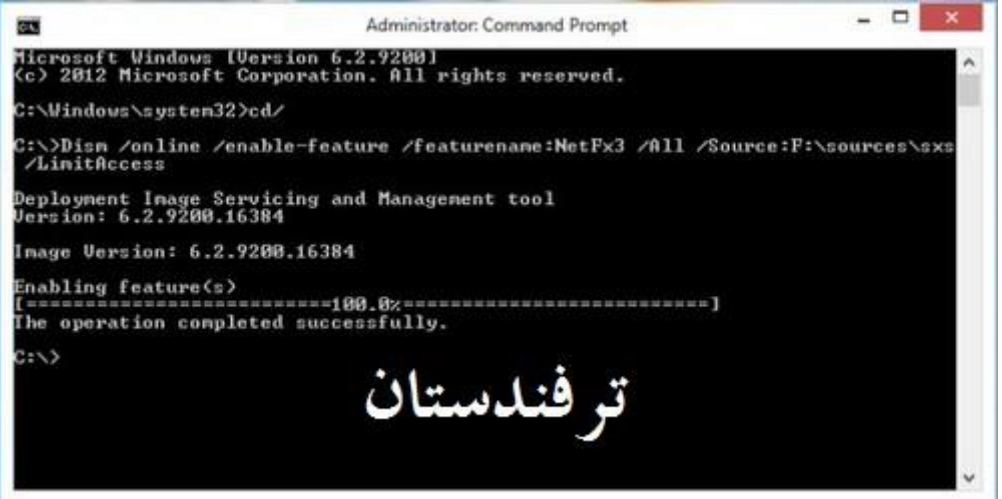

#### **-3نصب به روز رسانیهای برنامه مورد نظر**

**در زمانیکه برنامه ای در ویندوز 8 اجرا نمیشود میتوانید روی سایت ناشر ان رفته و ببینید که ایا احیانا پیچی برای ویندوز ارائه کرده 8 یا خیر. اگر پیچی ارائه کرده باشد ,انرا نصب نمائید. خیلی از اوقات تنها نصب این پیچ برای اجرای برنامه مورد نظر در ویندوز کافی ا 8 ست. است**

**4 -4نصب نسخه جدید برنامه**

**دقت کنید و ببینید که ایا اخرین نسخه برنامه مورد نظر خود را دارید یا خیر. خیلی از اوقات نصب نسخه جدید یک برنامه و یا به روز رسانی ان میتواند مشکل اجرا نشدن ان در ویندوز .را حل کند 8**

#### **-5به روز رسانی درایورها**

**فراموش نکنید که درایورهای خود را به روز کنید. خیلی از اوقات به روز نبودن درایورها میتواند تولید مشکل کند و البته اکثرا پیام خطا و یا اطالعاتی در این زمینه نیز نمایش داده خواهد شد.**

#### **-6استفاده از استفاده از Tool Compatibility**

در ویندوز ۸ برنامه ای برای <mark>حل مشکل سازگار بودن برنامه ها با سیستم وجود دادرد که گاه*ی* بطور خودکار مشکل را</mark> **برطرف هیکٌذ .**

**هیتْاًیذ برای استفادٍ از اى ًیس رّی برًاهَ هْرد ًظر کلیک راست کردٍ ّ سپس در هٌْ رّی Troubleshoot Comptabilityکلیک کردٍ ّ سپس ُواًٌذ شکلِای زیر عول کردٍ ّ سپس هجذدا برًاهَ را اجرا ًوائیذ.**

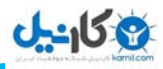

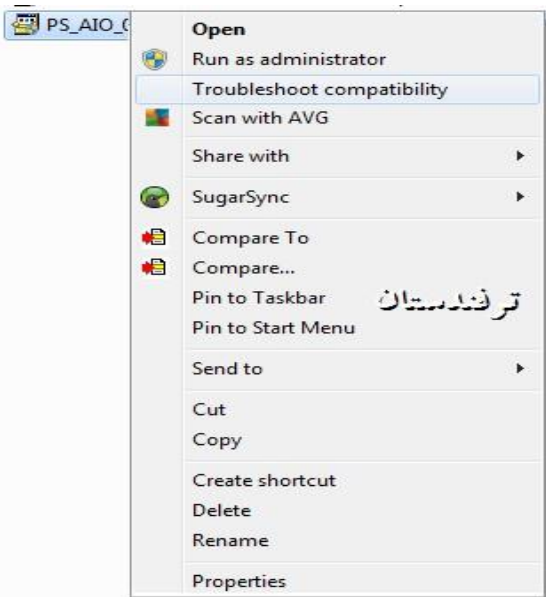

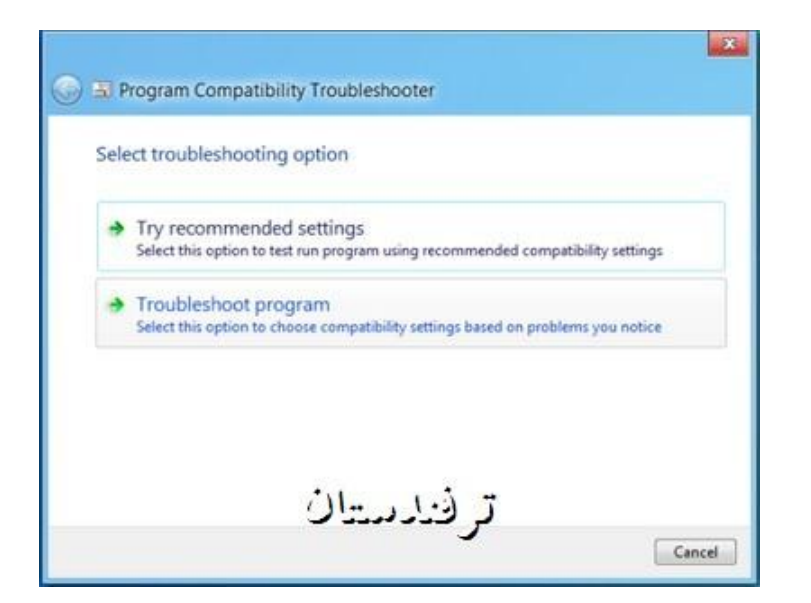

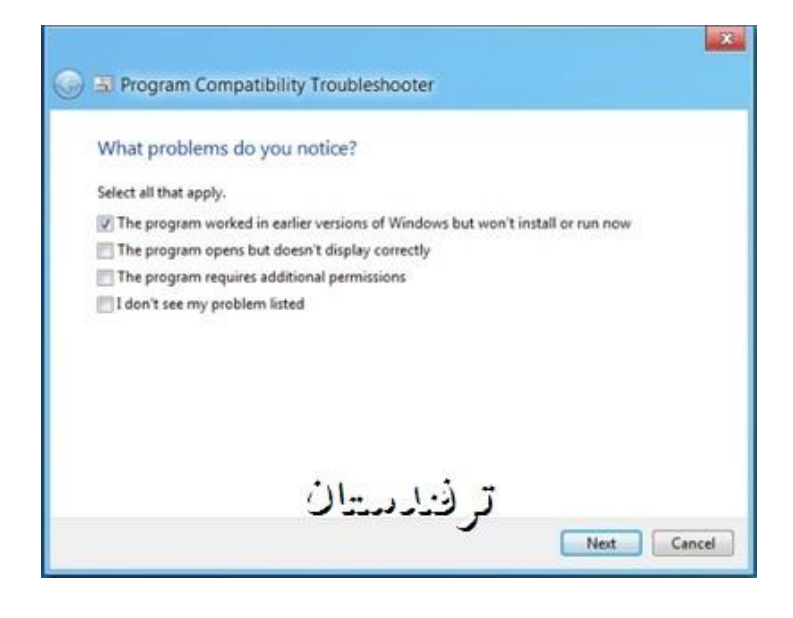

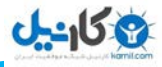

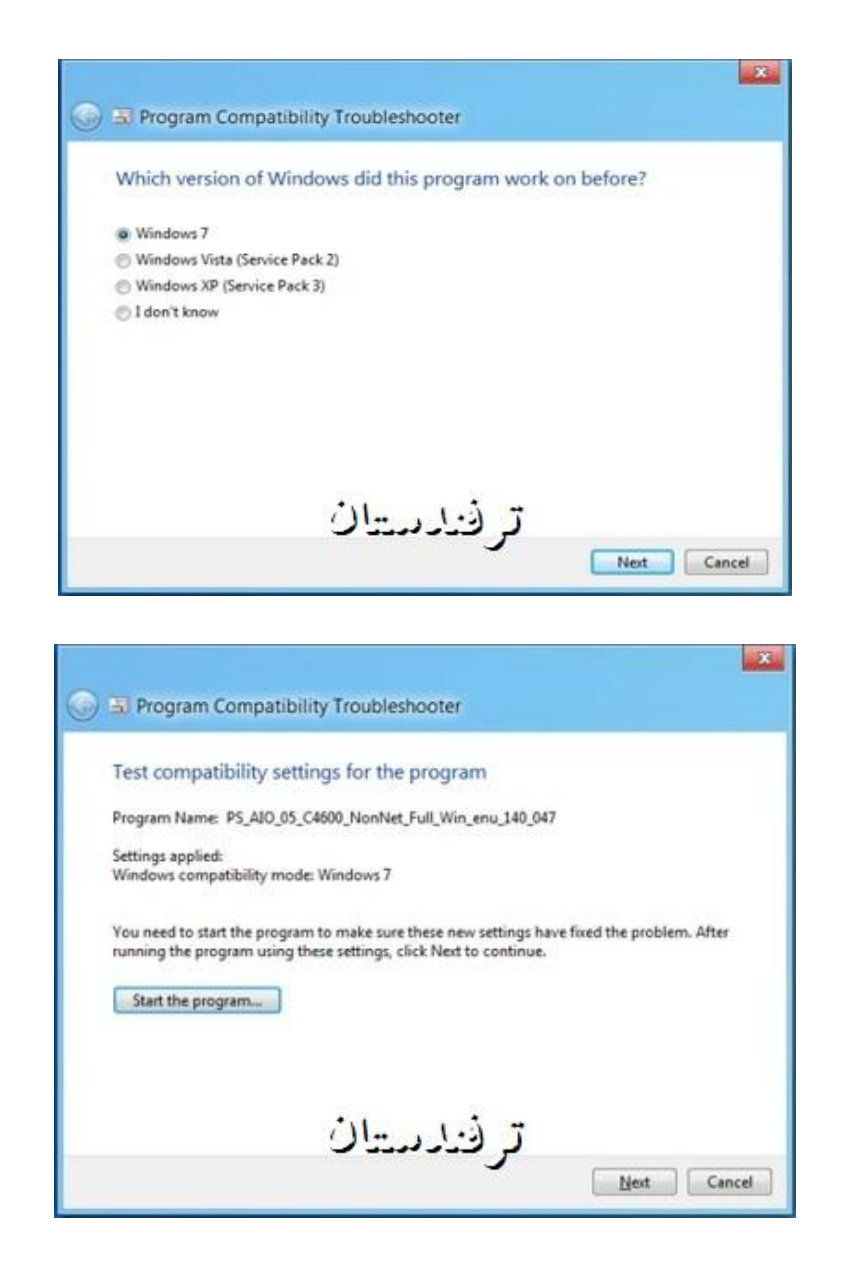

این کار را به روشی دیگر و با رفتن به کنترل پنل و سپس تایپ Compatibilityکدر کیس جستجو انجام دهید.

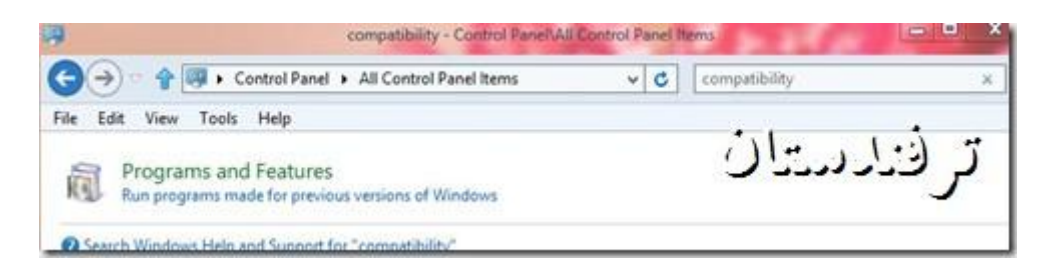

**بعد از نمایان شدن پنجره زیر روی Nextکلیک کنید.**

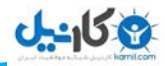

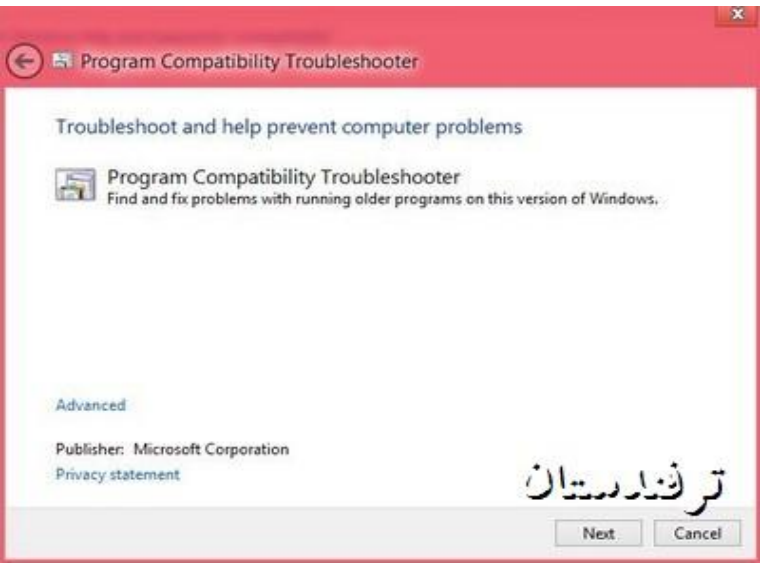

**پنجره زیر را مشاهده خواهید کرد. روی Not listetو سپس Nextکلیک کنید.** 

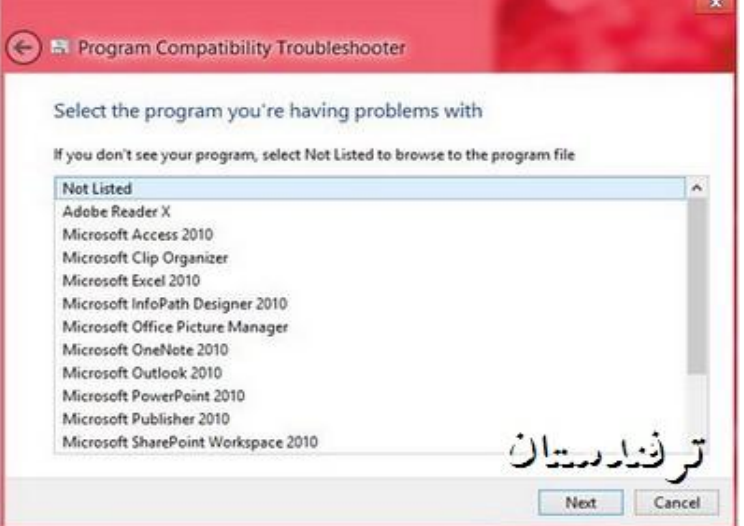

با مشاهده پنجره زیرو با کلیک روی دکمه Browseهسیر برنامه مورد نظر خود را رفته و سپس روی Nextکلیک و به **ترتیب شکلِای دّم تا پٌجن.**

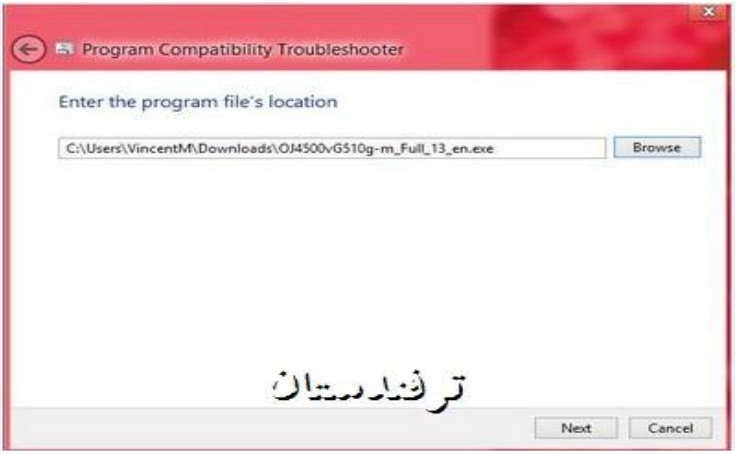

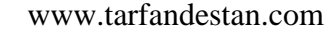

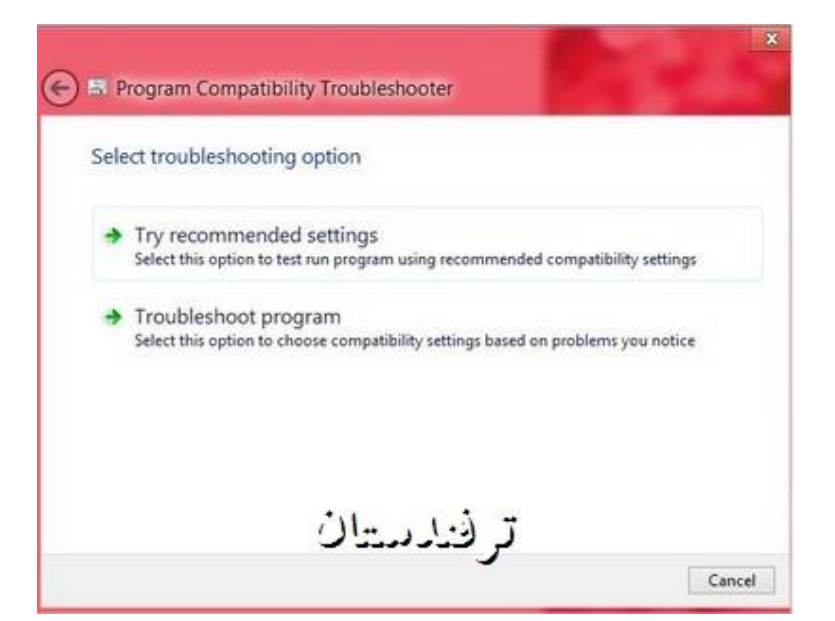

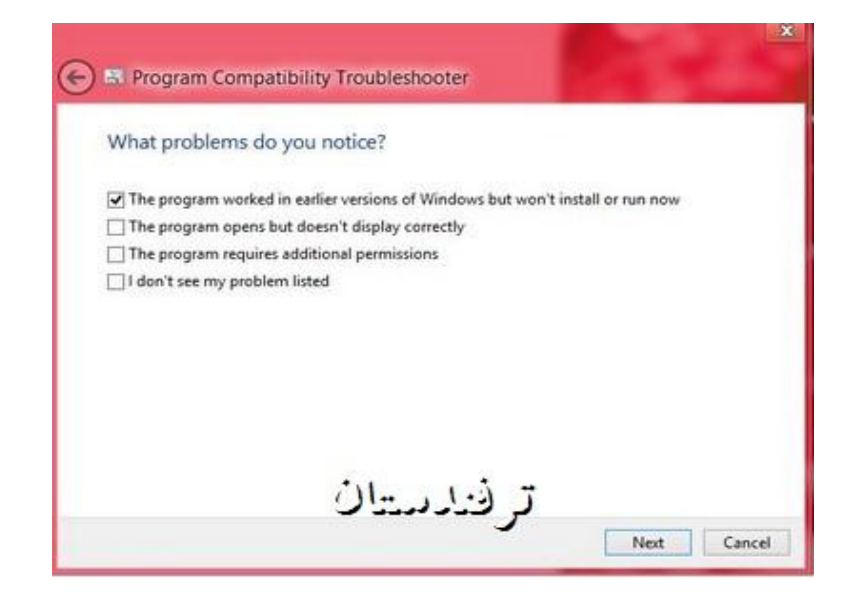

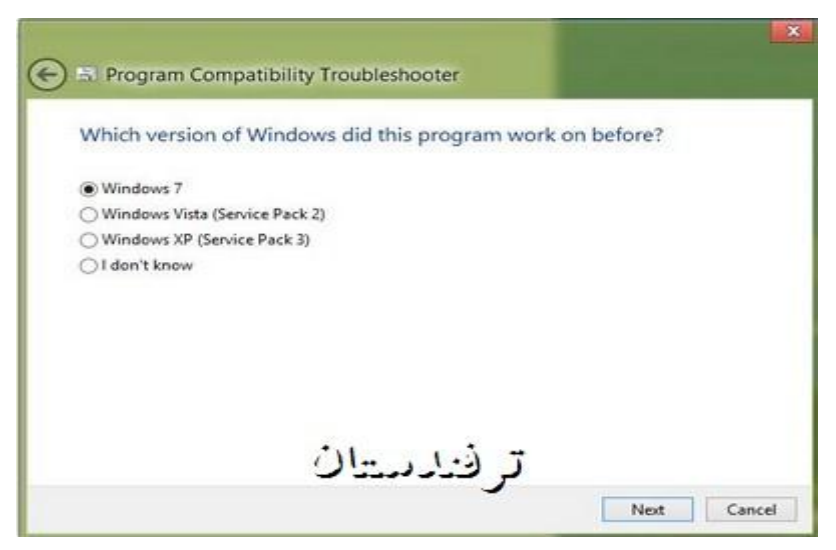

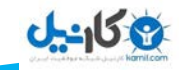

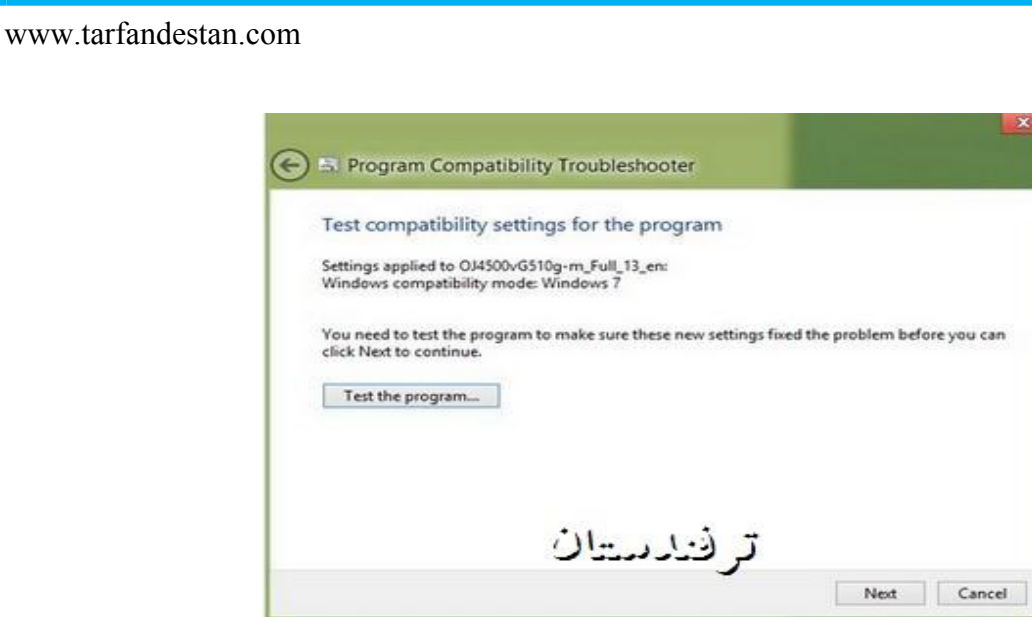

**هیتْاًیذ از برًاهَ باال برای دادى اجازٍ دسترسی بیشتر ًیس استفادٍ کٌیذ بخصْص برای برًاهَ ُائی کَ برای ّیٌذّز ایکس پی ًْشتَ شذٍ اًذ.. در ایٌصْرت جلْی گسیٌَ permissions additional requieres program theرا تیک بسًیذ.**

**ُوچٌیي هیتْاًیذ رّی برًاهَ کلیک راست کردٍ ّ گسیٌَ administator as Runرا برگسیٌیذ.**

#### **-7رجوع به سایت مایکروسافت و مرکز سازگاری برنامه ها**

**به مرکز سازگاری برنامه ها با ویندوز 8 روی سایت مایکروسافت رجوع کنید. در اینجا اطالعاتی در مورد سازگاری برنامه 8و ویندوز 7ها با ویندوز را خواهید یافت و بعالوه در بعضی موارد لینکهائی برای توضیحات بیشتر در مورد چگونگی اجرای برنامه هائی که در ویندوز 8 اجرا نمیشوند خواهید یافت.**

#### **-8یک ماشین مجازی بسازید**

 **8ویندوز نسخه V-Hyperمخصوص خود را دارد. در صورتیکه موفق به اجرای برنامه ای نشدید V-Hyper ,را فعال و یک Hyper ماشین مجازی بسازید.**

**با تشکر از مدیر وب سایت ترفندستان مهندس کسری مقبلی-**

**نویسنده: ZzBb**

**تهیه و تنظیم:محمود شاکری**

**اسفند 94**

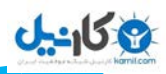

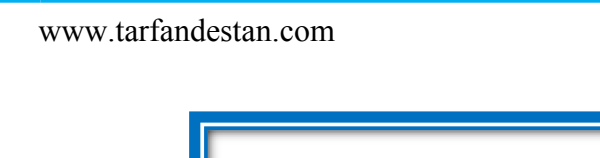

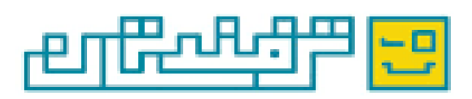

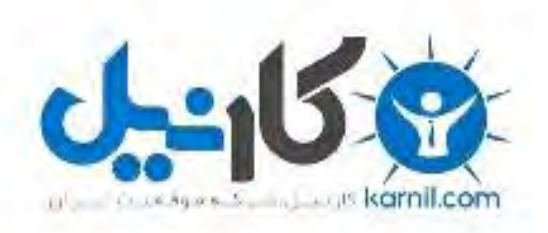

## در کانال تلگرام کارنیل هر روز انگیزه خود را شارژ کنید <sup>@</sup>

# *<https://telegram.me/karnil>*

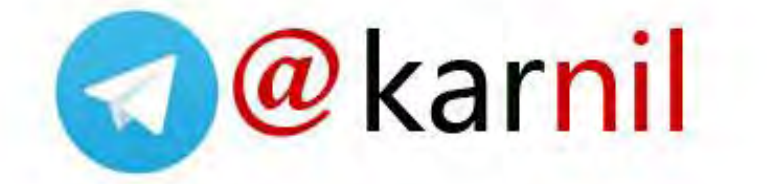